Στο εργαστήριο μας, αποθηκεύουμε τις εργασίες μας (αρχεία), μέσα στον φάκελο της τάξης μας, τον οποίο είχαμε φτιάξει μέσα στον φάκελο Έγγραφα. (Θυμάστε; σας φωνάζω: Ανοίξτε τα έγγραφα μου και βρείτε το τμήμα σας).

Στα windows 10, τα έγγραφα, εμφανίζονται στην γραμμή εργασιών (είναι η κάτω γραμμή που εμφανίζεται η ημερομηνία, η αλλαγή γλώσσας), σαν κίτρινο φάκελο.

Στον υπολογιστή του σπιτιού σας, μπορείτε να δημιουργήσετε ένα φάκελο στην Επιφάνεια Εργασίας με Όνομα, το Όνομά σας. Ας ακολουθήσουμε τα βήματα:

- 1) Είμαι στην Επιφάνεια Εργασίας (αρχική οθόνη των windows)
- 2) Δεξί κλικ (όχι πάνω σε κάποιο εικονίδιο)
- 3) Διαλέγω Δημιουργία ->Φάκελος, Γράφω το όνομα που θέλω να δώσω και πατώ Enter

Ο φάκελος δημιουργήθηκε, τώρα πρέπει ό,τι δημιουργείτε να το αποθηκεύετε μέσα σε αυτόν, ως εξής:

- 1) Είμαι μέσα στο πρόγραμμα
- 2) ΑΡΧΕΙΟ -> ΑΠΟΘΗΚΕΥΣΗ Αριστερά στο παράθυρο που άνοιξε, θα διαλέξετε την επιφάνεια εργασίας.
- 3) Θα εμφανιστεί ο φάκελος σας και ΑΝΟΙΓΜΑ (ΕΠΑΝΩ ΠΡΕΠΕΙ ΝΑ ΕΜΦΑΝΙΖΕΤΑΙ Ο ΦΑΚΕΛΟΣ ΣΑΣ)
- 4) Θα γράψετε το ΟΝΟΜΑ ΑΡΧΕΙΟΥ, (κάτι που να σας θυμίζει τι περιέχει η άσκηση. Π.χ. το πρώτο μου κείμενο) και ΑΠΟΘΗΚΕΥΣΗ

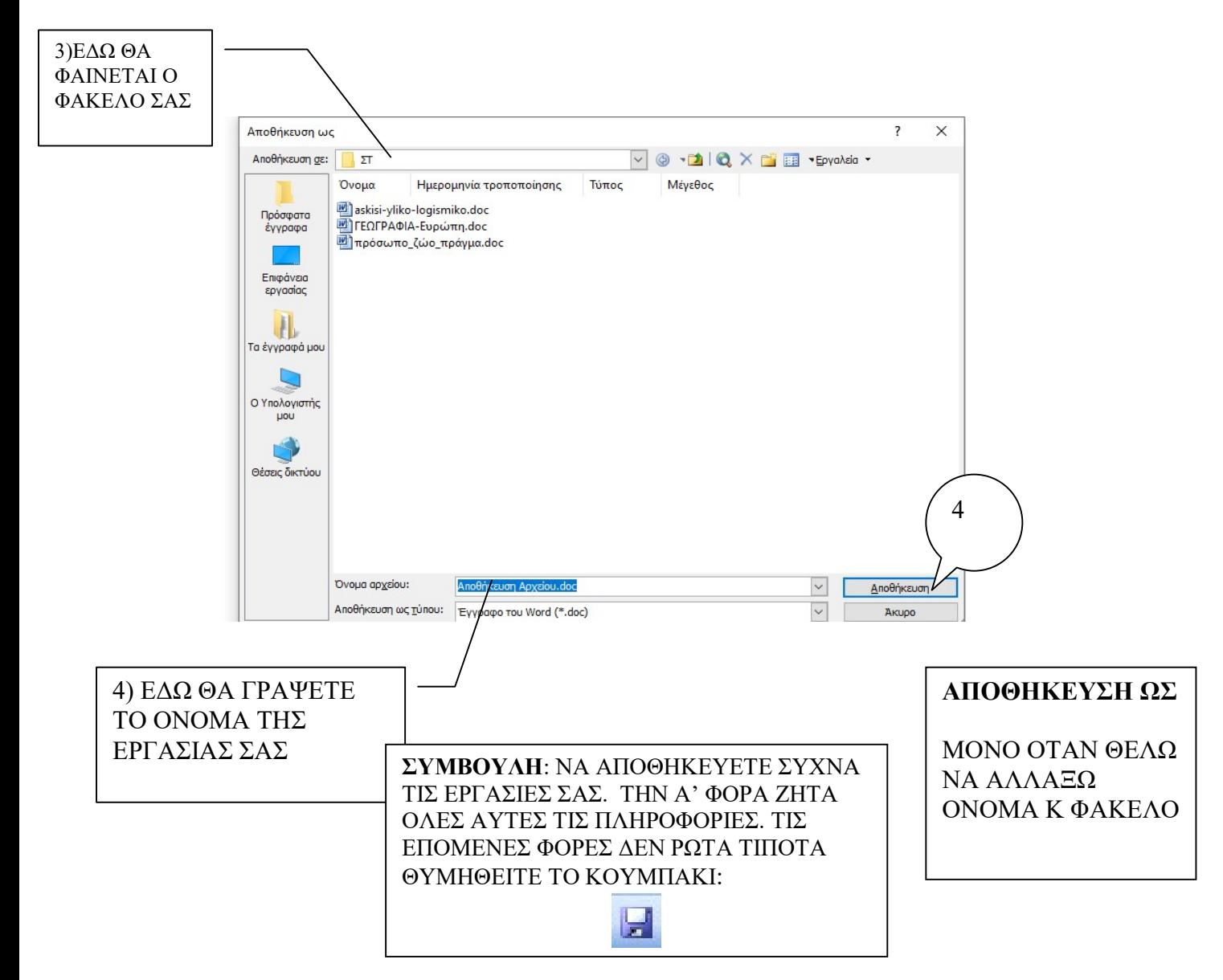